## **SNT**

**CARTOGRAPHIE** GÉOLOCALISATION

# ANALYSE DES DONNÉES EXIF AFIN DE GÉOLOCALISER DES PHOTOGRAPHIES

### **PARTIE 1 : PRÉLIMINAIRE - DONNÉES EXIF <sup>D</sup>'UNE PHOTO NUMÉRIQUE**

## 1. PRINCIPE

Les photographies prises par un smartphone ou un appareil photo haut de gamme sont accompagnées de renseignements numériques appelés données EXIF (EXchangeable Image File). Il s'agit d'un ensemble de données relatives à chaque photo et présentées dans un format normalisé. Ces données sont automatiquement générées par l'appareil lors de la prise de vue. Elles sont stockées dans le fichier image pour les formats JPG, TIFF, RAW, etc...

Il peut s'agir de :

- La vitesse d'obturation, l'ouverture, la sensibilité, la focale, la correction d'exposition,...
- La date et l'heure de prise de vue.
- Les coordonnées GPS de la prise de vue.

# 2. EXERCICE : INTERPRÉTATION DE DONNÉES EXIF

Un ami vous envoie une photo de vacances mais oublie de préciser le lieu où il se trouve. Comment le géolocaliser ?

De nombreux sites et applications permettent de récupérer les données EXIF d'une photo. Une petite recherche sur le web vous conduit par exemple vers site : <http://metapicz.com>. Une fois la photo déposée sur ce site, vous obtenez les renseignements suivants sur ses données EXIF :

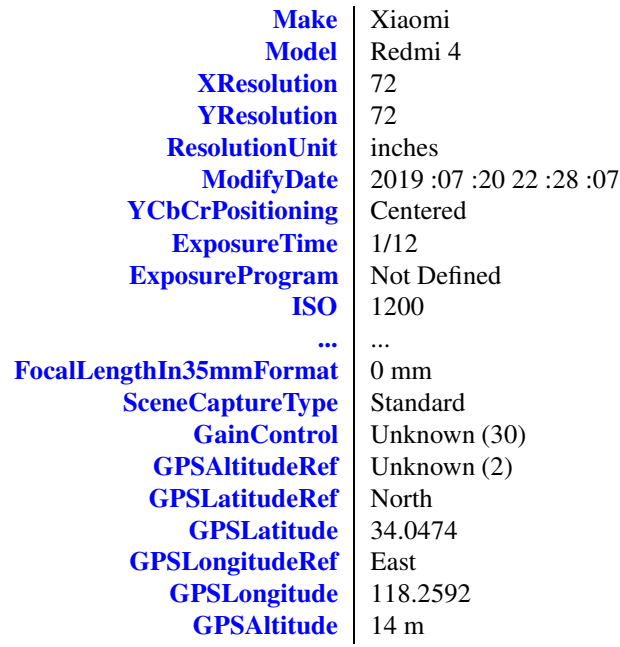

1. Dans quelle ville a été prise cette photo ?

2. Votre ami a promi de vous ramener une surprise de son lieu de vacances. Vous pensez aussitôt à une mini Tour Eiffel, un Oscar d'Hollywood ou une peluche de kangourou ?

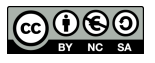

## <span id="page-1-0"></span>**PARTIE 2 : COMMENT MODIFIER UN EXIF POUR EFFACER SES TRACES ?**

# 1. PROBLÉMATIQUE

Envoyer une photo à un ami accompagnée de son EXIF peut être génant car elle géolocalise la prise de vue. Néanmoins, il est possible d'accéder à l'EXIF afin de le modifier voire d'en supprimer une partie.

# 2. MÉTHODE POUR ACCÉDER OU MODIFIER L'EXIF AVEC GIMP

- 1. Lancer le logiciel GIMP.
- 2. Dérouler le menu : Fichier > Ouvrir afin d'importer la photo à analyser.
- 3. Dérouler le menu : Image > Métadonnées afin d'accéder à l'EXIF de la photo.
- 4. Modifier l'EXIF à sa guise.
- 5. Exporter l'image (on peut même en supprimer l'EXIF.)

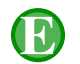

# 3. EXERCICE

- 1. Récupérer les photos S5\_photo1.jpg, S5\_photo2.jpg et S5\_photo3.jpg.
- 2. Accéder à leurs EXIF respectifs avec GIMP afin de répondre aux questions suivantes :
	- a) L'une de ces photographies a été retouchée avec Photoshop car son EXIF a été altéré. De laquelle s'agit-il ?
	- b) Laquelle des photographies n'est une photo d'un tableau mais seulement la photo d'un poster ?
	- c) L'expéditeur de la photo S5\_photo3.jpg prétend être allé au Louvre pour photographier la Joconde. Qu'en pensezvous ?

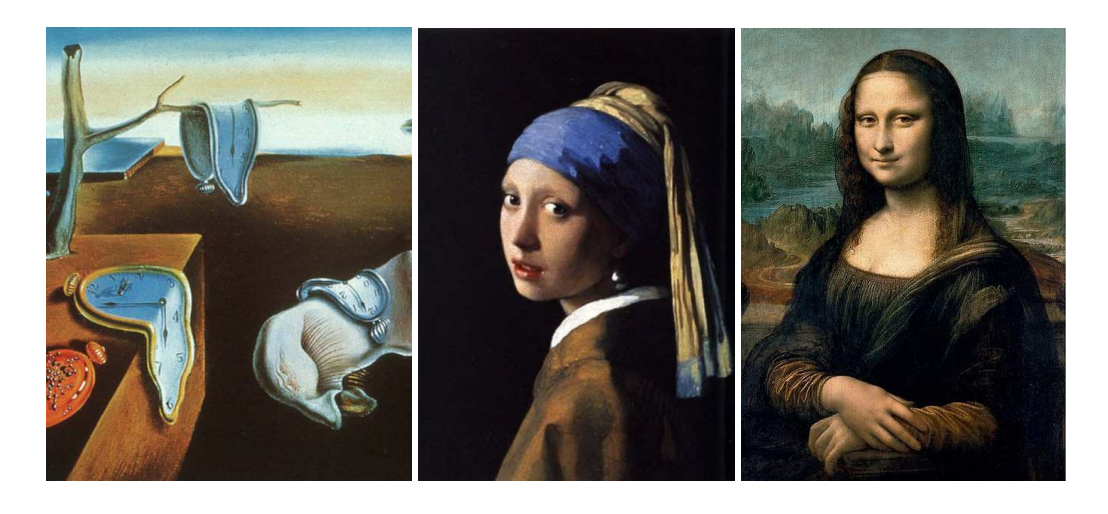

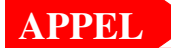

APPEL <sup>→</sup> Appeler le professeur pour vérification

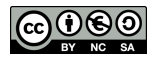